## **TT03**

Is my Resus PC **Dashboard** the latest Version?

You can check this yourself in the Resus PC Dashboard.

## **How do I check this?**

- 1. Make sure your computer is connected to the Internet.
- 2. Open the Resus PC Dashboard.
- 3. Navigate to the **PC software**.
- 4. If the "Installed Version" has the same version number as the "Most recent version" then your Dashboard is up to date. This can also be seen in the comment "Up to date".
- 5. If you do not have the latest version, in which case the "Most recent version" will have a higher number than the "Installed Version", then run an update.

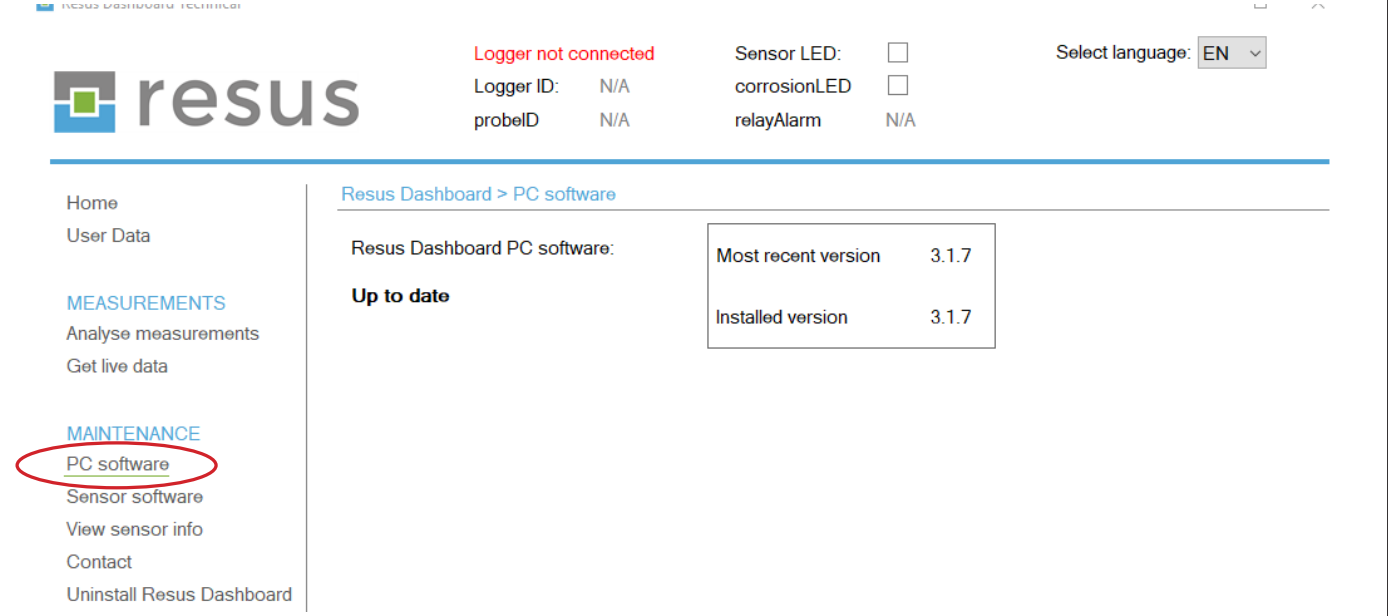

## Important NOTE: Is an update not possible? Then remove the program from your computer. You do this via 'Uninstall Resus Dashboard' either in the dashboard itself OR via Windows> Settings> Apps> ... Then install the new dashboard from our website www.resus.eu. Like this you always get the latest version.

## **Tips & Tricks**

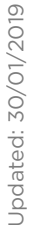

**E** resus